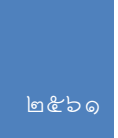

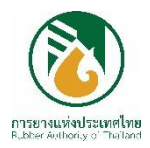

# **คู่มือการใช้งานระบบ ข้อมูลเพื่อการบริหาร (MIS)**

**ฝ่ายเทคโนโลยีสารสนเทศ การยางแห่งประเทศไทย**

ปรับปรุงวันที่ ๒ ตุลาคม ๒๕๖๑

# สารบัญ

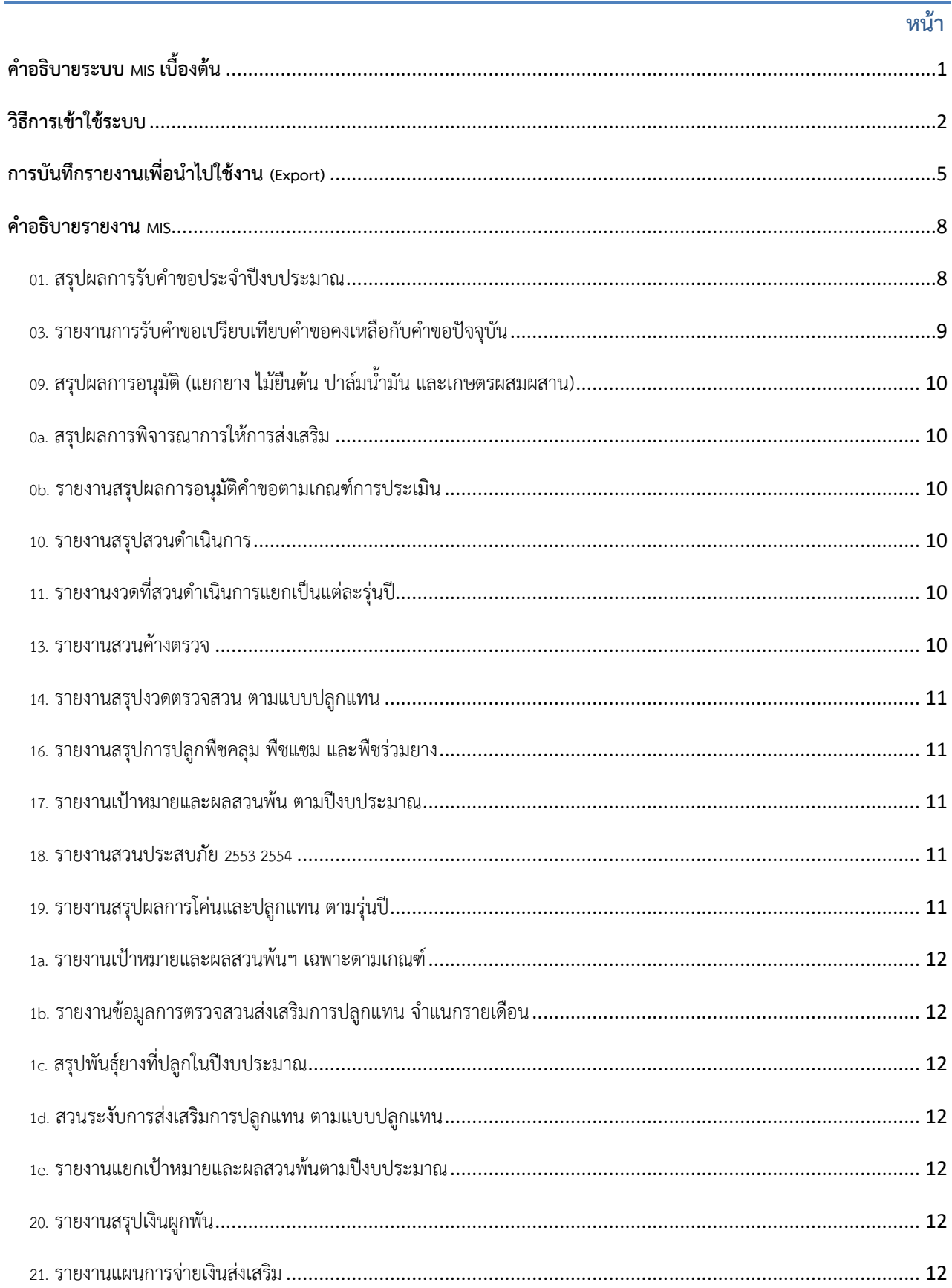

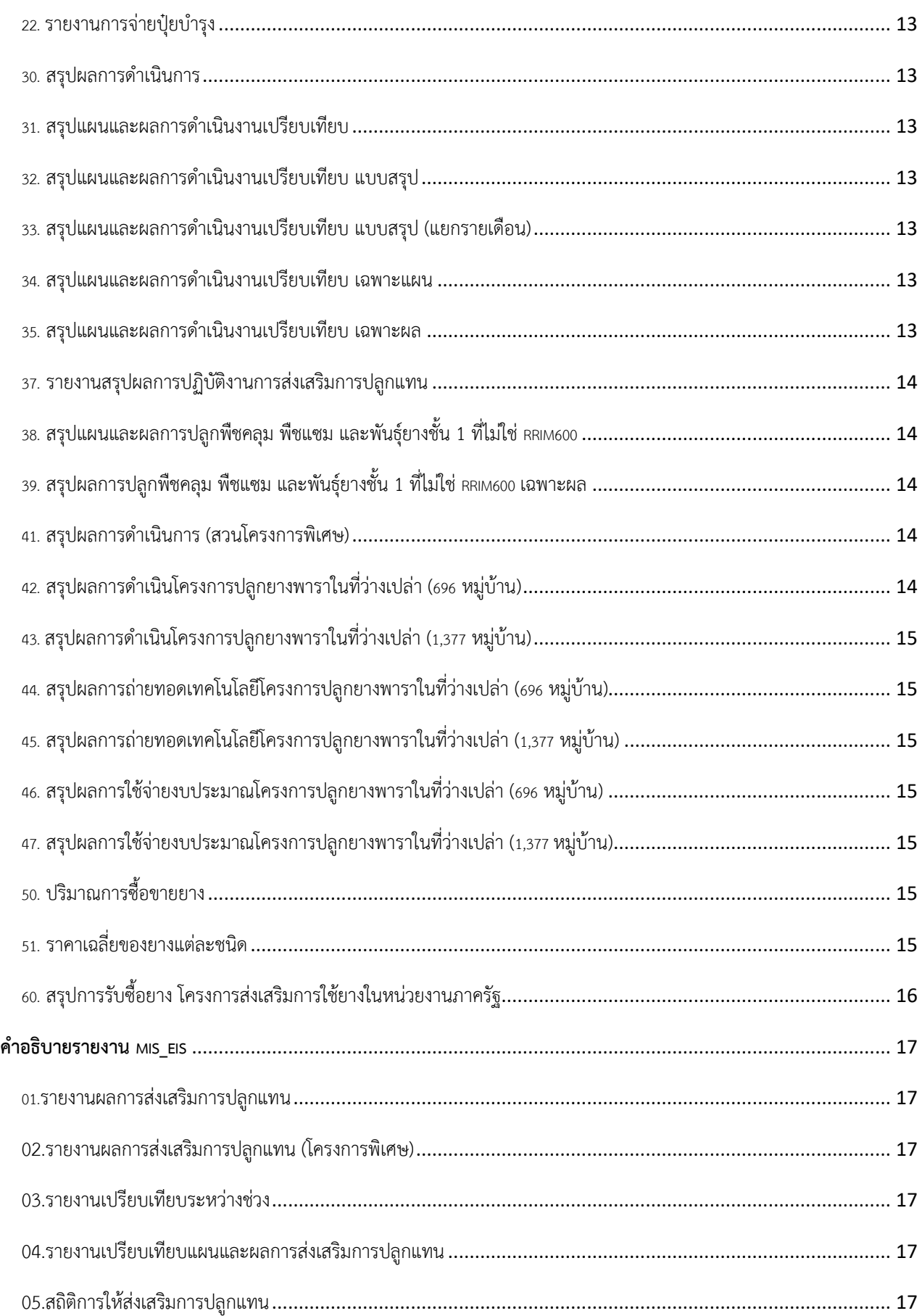

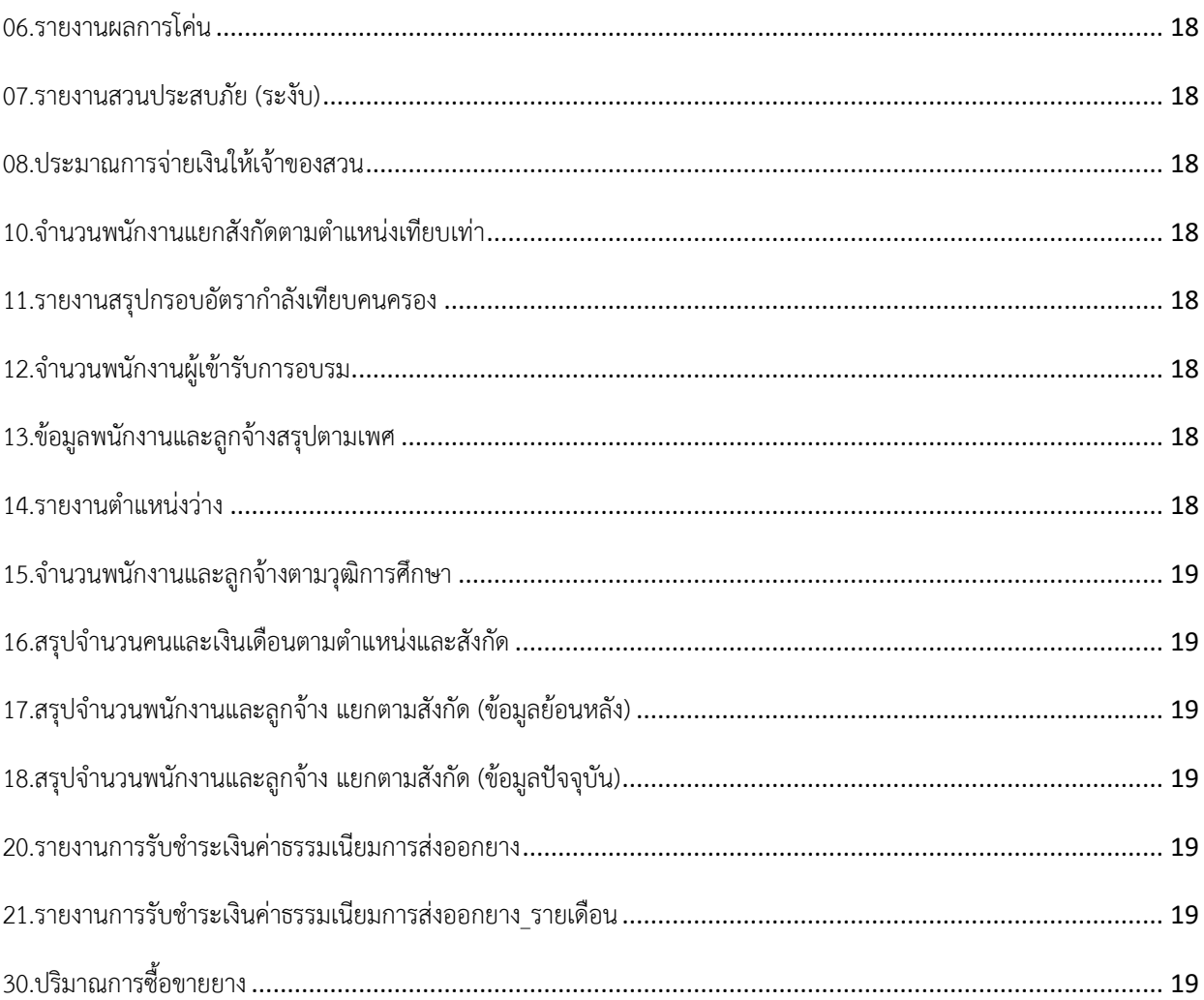

 $\mathfrak{m}$ 

# สารบัญรูปภาพ

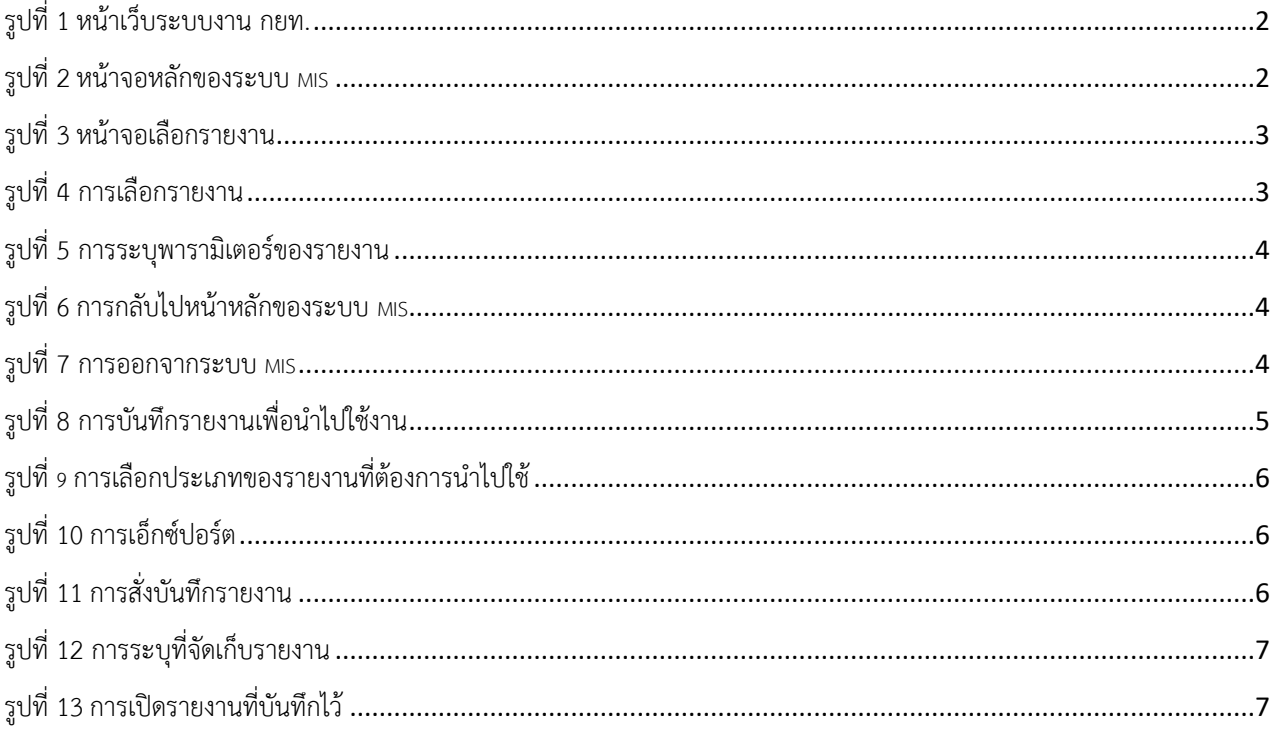

# สารบัญตาราง

<span id="page-6-0"></span>ระบบข้อมูลเพื่อการบริหาร (Management Information System: MIS) เป็นระบบสารสนเทศที่ ้นำเสนอข้อมูลสารสนเทศของ กยท. ในด้านต่างๆ เป็นภาพรวม ผู้บริหารสามารถใช้ระบบนี้เป็นเครื่องมือในการ เข้าถึงสารสนเทศได้อย่างง่ายดาย ดังนั้นผู้บริหารสามารถนำสารสนเทศจากระบบไปใช้ประโยชน์ในการบริหารงาน และประกอบการตัดสินใจ

ข้อมูลสารสนเทศที่มีในระบบ MIS ปัจจุบันนำมาจากระบบสารสนเทศหลายระบบ ดังนี้ ระบบรับคำขอ และอนุมัติสวนปลูกแทน (ระบบ A) ระบบตรวจสวนและติดตามสวนปลูกแทน (ระบบ F) ระบบบัญชีเจ้าของสวน (ระบบ R) ระบบการรับชำระค่าธรรมเนียมทางอิเล็กทรอนิกส์ผ่านระบบ NSW ระบบบุคลากร ระบบสถาบัน เกษตรกรและตลาดยาง ระบบส่งเสริมการใช้ยางในหน่วยงานภาครัฐ (คสร.)

รายงานในระบบ MIS ที่มีให้ใช้งานในปัจจุบัน มี 2 ส่วน ดังนี

**1.รายงาน MIS** แสดงรายงานที่เกี่ยวกับการส่งเสริมปลูกแทน ผลการดำเนินงานของตลาดยางพารา การส่งเสริมการใช้ยางในหน่วยงานภาครัฐ การจัดหาวัตถุดิบของกองโรงงาน และข้อมูลยางพารา โดยแสดงข้อมูล ต่างๆ ในภาพรวมรายปีรายเดือน และจัดแบ่งรายงานต่างๆ ดังนี

> รายงานที่ขึ้นต้นด้วย 0 ข้อมูลจากระบบรับคำขอและอนุมัติสวนปลูกแทน (ระบบ A) รายงานที่ขึ้นต้นด้วย 1 ข้อมูลจากตรวจสวนและติดตามสวนปลูกแทน (ระบบ F) รายงานที่ขึ้นต้นด้วย 2 ข้อมลจากระบบบัญชีเจ้าของสวน (ระบบ R) รายงานที่ขึ้นต้นด้วย 3 รายงานสรุปผลการดำเนินงานทั้งหมด รายงานที่ขึ้นต้นด้วย 4 รายงานเกี่ยวกับผลการดำเนินงานของสวนโครงการพิเศษ รายงานที่ขึ นต้นด้วย 5 ข้อมูลจากระบบสถาบันเกษตรกรและตลาดยาง รายงานที่ขึ นต้นด้วย 6 ข้อมูลจากระบบส่งเสริมการใช้ยางในหน่วยงานภาครัฐ

**2.รายงาน MIS\_EIS** แสดงรายงานที่เกี่ยวกับการส่งเสริมปลูกแทน การรับช าระค่าธรรมเนียมการ ้ส่งออกยาง (CESS) ข้อมูลด้านบุคลากร ข้อมูลการฝึกอบรม และข้อมูลปริมาณการซื้อขายยางแบบสรุป โดยแสดง ข้อมูลต่างๆ ในภาพรวมรายปี และสามารถเปรียบเทียบระหว่างช่วงปีได้

# <span id="page-7-0"></span>**วิธีการเข้าใช้ระบบ**

 $\bullet$  เปิดหน้าเว็บระบบงาน กยท. โดยการดับเบิลคลิกที่ไอคอนระบบงาน กยท. จากนั้นเลือก ระบบ MIS

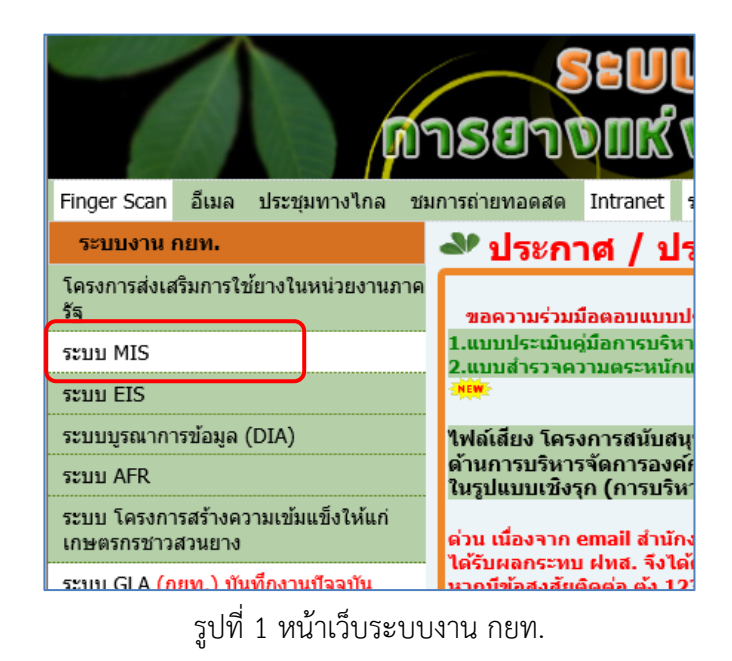

<span id="page-7-1"></span> $\bullet$  ถัดมา ผู้ใช้งานจะเข้าสู่หน้าจอหลักของระบบ โดยบนหน้านี้จะมีรายการเชื่อมต่อ 2 รายการ ได้แก่ MIS และ MIS\_EIS ซึ่งรายละเอียดของทั้ง 2 รายการ ได้อธิบายไว้หน้าที่ 1

| เลือกการเชื่อมต่อ |                                        |  |                 |  |  |  |  |  |  |
|-------------------|----------------------------------------|--|-----------------|--|--|--|--|--|--|
|                   |                                        |  |                 |  |  |  |  |  |  |
|                   | รายละเอียด <mark>ภารเชื่อมต่อ</mark> ⊽ |  | ้คำอธิบาย       |  |  |  |  |  |  |
| Puday             |                                        |  | ระบบ MIS        |  |  |  |  |  |  |
| ⊯แสดง             | VIIS EIS                               |  | ระบบ MIS ภาพรวม |  |  |  |  |  |  |

รูปที่ 2 หน้าจอหลักของระบบ MIS

<span id="page-7-2"></span>หลังจากที่ผู้ใช้งานเลือกการเชื่อมต่อแล้ว ผลลัพธ์ที่ได้จะเข้าสู่หน้าจอแสดงรายการของหัวข้อรายงานทั้งหมด

|                                     | ลิสต์เวิร์กที่ท                                                                                                    |                                                                      |                                                                                                    |                       |                          |  |  |  |  |  |
|-------------------------------------|----------------------------------------------------------------------------------------------------|----------------------------------------------------------------------|----------------------------------------------------------------------------------------------------|-----------------------|--------------------------|--|--|--|--|--|
|                                     | ค้นหา                                                                                                    |                                                                      |                                                                                                    |                       |                          |  |  |  |  |  |
|                                     | พิมพ์สตริงเพื่อค้นทาเวิร์กบุคหรือชุดผลลัพธ์ที่ต้องการ คุณสามารถใช้เมนูตรอปดาวน์ เพื่อเลือกระหว่าง 'ฐานข้อมูล' และ 'เวิร์กบุคตามกำหนดการ' |                                                                      |                                                                                                    |                       |                          |  |  |  |  |  |
|                                     | ค้นหา เวิร์กบคทั้งหมด<br>เริ <u>่ม</u> ตน<br>$\overline{\phantom{a}}$                                                                    |                                                                      |                                                                                                    |                       |                          |  |  |  |  |  |
| ลิสต์ผลดัพธ์                        |                                                                                                    |                                                                      |                                                                                                    |                       |                          |  |  |  |  |  |
| $51$ <sub>N</sub> $52$ <sub>1</sub> |                                                                                                    |                                                                      |                                                                                                    |                       |                          |  |  |  |  |  |
| <u>ขยายทั้งหมด   ยมทั้งหมด</u>      |                                                                                                    |                                                                      |                                                                                                    |                       |                          |  |  |  |  |  |
| Φ                                   |                                                                                                    |                                                                      |                                                                                                    |                       |                          |  |  |  |  |  |
|                                     | โฟกัส ชื่อ                                                                                                    |                                                                      | คำอธิบาย                                                                                                    | ้เจ้า<br><b>PIPLO</b> | ้แก้ไขครั้งล่าสุด        |  |  |  |  |  |
|                                     |                                                                                                    | ▼ Discoverer Workbooks                                               |                                                                                                    |                       |                          |  |  |  |  |  |
|                                     | ⊕                                                                                                    | $\triangleright \, \circledast$ 01.สรปผลการรับคำขอประจำปีงบประมาณ    | สรปผลการรับคำขอประจำปังบประมาณ แยกเป็น ยาง ไม้ยื่น<br>ต้น ปาล์มน้ำมัน ตามสกย.จ.                                                                                                    |                       | MIS2 6 มิถนายน 2013, 17  |  |  |  |  |  |
|                                     | ↔                                                                                                    | $\triangleright \, \circledast$ 02.รายงานสรปผลการรับค่าขอที่เหลืออย่ | รายงานสรุปผลการรับคำขอ แสดงคำขอที่เหลืออยู่ยังไม่ได้รับ<br>การพิจารณาอนมัติ ภายในเงื่อนใยกำหนดเวลา 29 วัน แสดง<br>่ทั้งว่านวนค่าขอที่ยังไม่เกินกำหนด 29 วัน และเกินกำหนด 29<br>วันแล้ว |                       | MIS2 18 มิถนายน 2013, 17 |  |  |  |  |  |

รูปที่ 3 หน้าจอเลือกรายงาน

<span id="page-8-0"></span> $\, \bm{\Theta} \,$ ผู้ใช้งานต้องกดเครื่องหมายบวกสีฟ้าที่อยู่ตำแหน่งด้านหน้าหัวข้อรายงาน เพื่อให้ระบบแสดงรายการของ รายงานที่อยู่ภายใต้หัวข้อนั้น

เมื่อระบบแสดงรายการของรายงานเรียบร้อยแล้ว ให้ผู้ใช้งานคลิกที่ชื่อรายงานที่ต้องการ เพื่อเรียกดูรายงาน

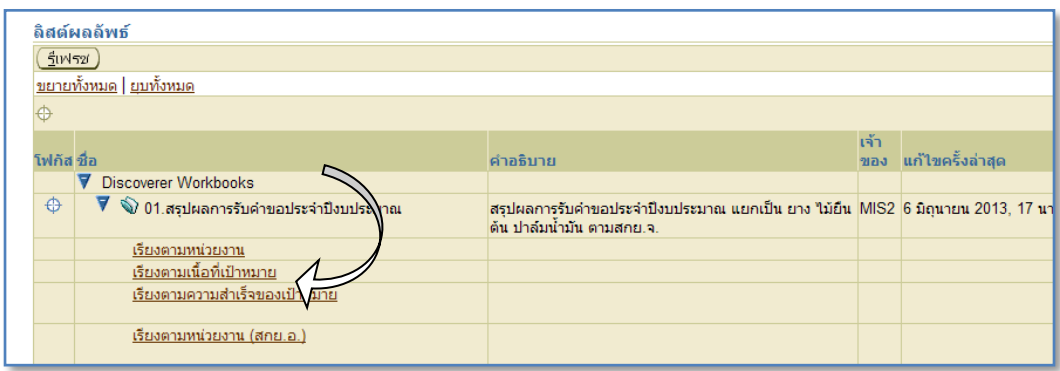

รูปที่ 4 การเลือกรายงาน

<span id="page-8-1"></span> $\bullet$  หลังจากนั้นเข้าสู่หน้ารับค่าพารามิเตอร์ของรายงาน ให้ผู้ใช้งานระบุค่า Parameter ที่ต้องการ เช่น ้ปีงบประมาณ จากนั้นคลิกปุ่ม <u>เริ่มต้น</u> เพื่อดูรายงาน

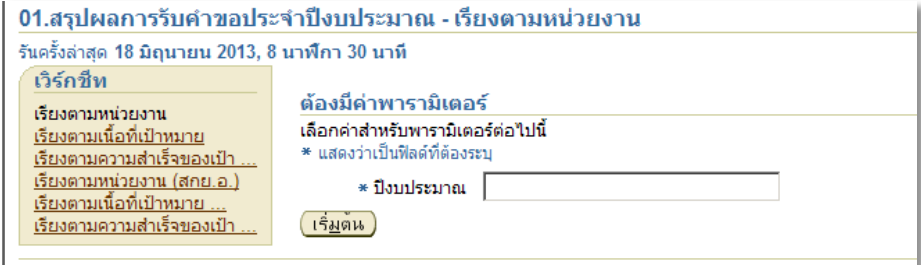

# รูปที่ 5 การระบุพารามิเตอร์ของรายงาน

<span id="page-9-0"></span>หากผู้ใช้งานต้องการย้อนกลับไปหน้าที่ผ่านมา ให้กดปุ่ม Back ที่อยู่ด้านบนฝั่งซ้ายมือของหน้าจอ

 $\bullet$  หากผู้ใช้งานต้องการกลับไปที่หน้าแรก ให้กดปุ่ม connect

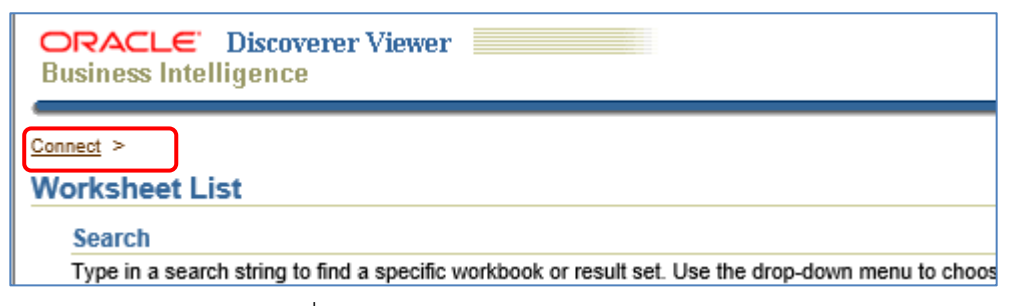

รูปที่ 6 การกลับไปหน้าหลักของระบบ MIS

<span id="page-9-1"></span>หากผู้ใช้งานต้องการออกจากระบบ ให้ผู้ใช้งานกดปุ่ม exit ด้านบนฝั่งขวา

<span id="page-9-2"></span>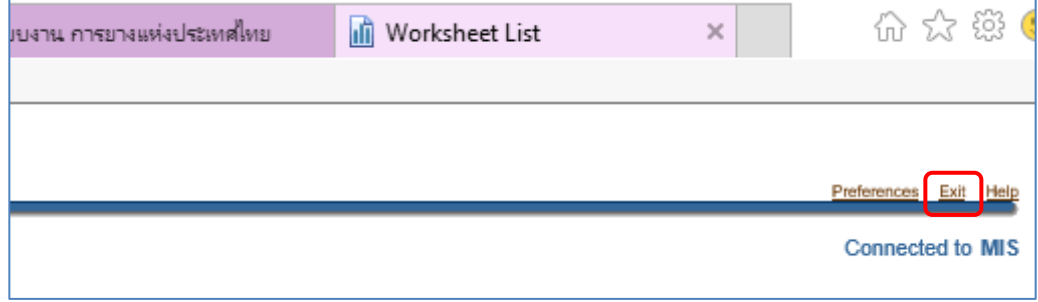

รูปที่ 7 การออกจากระบบ MIS

# <span id="page-10-0"></span>**การบันทึกรายงานเพื่อน าไปใช้งาน (Export)**

้ผู้ใช้งานสามารถบันทึกรายงานที่ต้องการออกมาจากระบบ เพื่อนำรายงานไปประยุกต์ใช้งานต่อไป โดย ผู้ใช้งานสามารถบันทึกรายงานอยู่ในรูปแบบต่างๆ เช่น เอกสาร Excel หรือเอกสาร PDF เป็นต้น ผู้ใช้งานสามารถ ทำตามขั้นตอน ดังนี้

 ผู้ใช้งานเลือกรายงานที่ต้องการ จากนั นผู้ใช้งานกดปุ่ม '**Export**' หรือ '**เอ็กซ์ปอร์ต**' ซึ่งอยู่ในกล่อง ี เครื่องมือ 'Action' หรือ 'การดำเนินการ' ที่ตำแหน่งซ้ายมือของหน้า**ส**อ

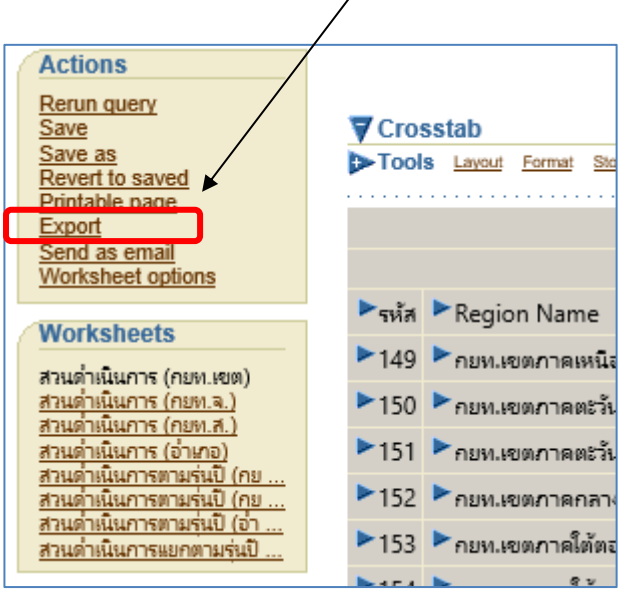

รูปที่ 8 การบันทึกรายงานเพื่อนำไปใช้งาน

<span id="page-10-1"></span> $\bullet$  ถัดมาผู้ใช้งานระบุประเภทของรายงานที่ต้องการเอ็กซ์ปอร์ต เช่น PDF (\*.pdf) หรือ Excel (\*.xls) กรณีนี้ หากต้องการรายงานแบบ Excel ให้เลือกเป็น Microsoft Excel Workbook จากนั้นกดปุ่ม 'Export'

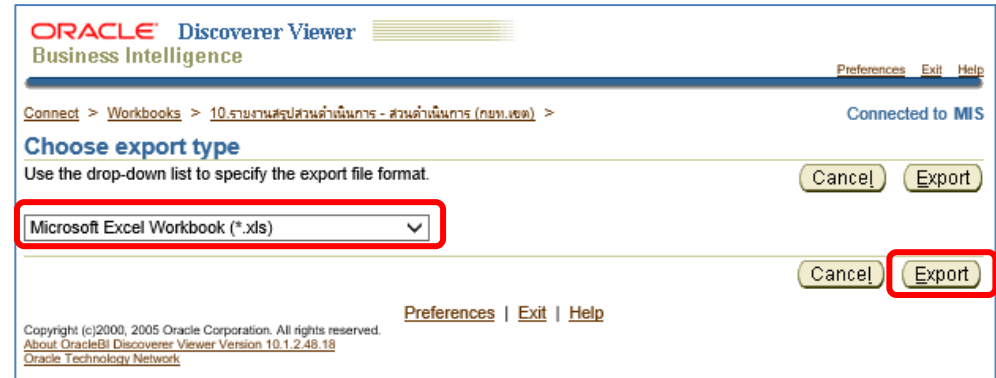

รูปที่ 9 การเลือกประเภทของรายงานที่ต้องการนำไปใช้

<span id="page-11-0"></span> $\bm{\Theta}$  จากนั้นผู้ใช้งานกดปุ่ม <mark> กลิกเพื่อดูหรือบันทึก )</mark> อีกครั้ง

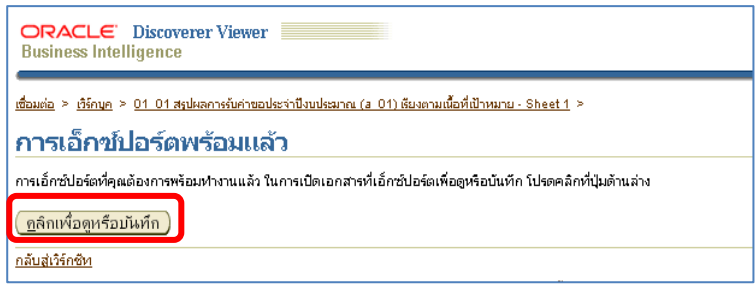

รูปที่ 10 การเอ็กซ์ปอร์ต

<span id="page-11-1"></span> $\bullet$  ระบบแสดงหน้าต่างสำหรับดาวน์โหลดรายงาน ให้ผู้ใช้งานเลือก Save as เพื่อระบุไดเรกทอรี่สำหรับ

จัดเก็บรายงาน และแก้ไขชื่อรายงานตามต้องการ

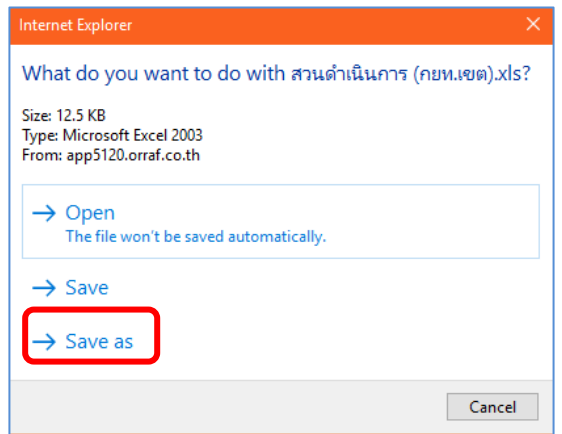

<span id="page-11-2"></span>รูปที่ 11 การสั่งบันทึกรายงาน

 $\,\,\bullet\,$  ระบุไดเรกทอรี่ที่ต้องการจัดเก็บรายงาน และตรวจสอบชื่อรายงาน จากนั้นผู้ใช้งานกดปุ่ม Save เพื่อ บันทึกและเริ่มดาวน์โหลดรายงาน

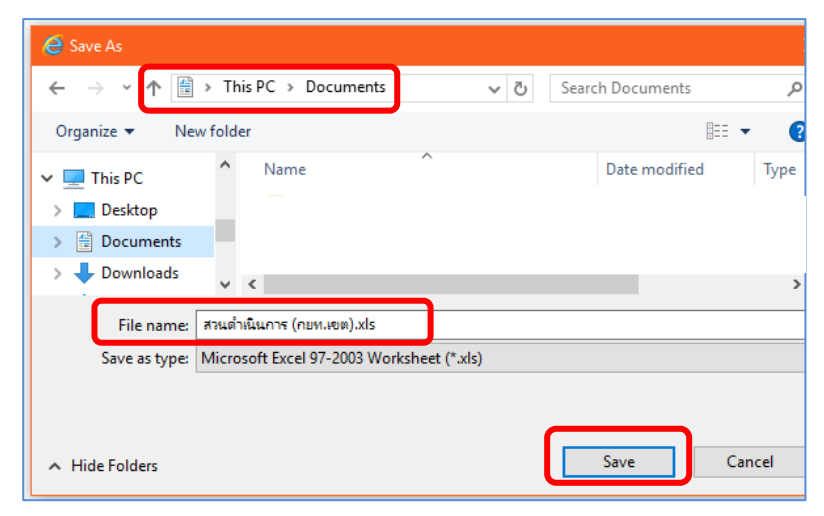

รูปที่ 12 การระบุที่จัดเก็บรายงาน

<span id="page-12-0"></span> เมื่อดาวน์โหลดเสร็จสิ น ผู้ใช้งานสามารถเปิดดูไฟล์รายงานที่ดาวน์โหลดเรียบร้อยแล้วโดยไปยังไดเรกทอรี่ ที่เลือกไว้ในข้อ 5

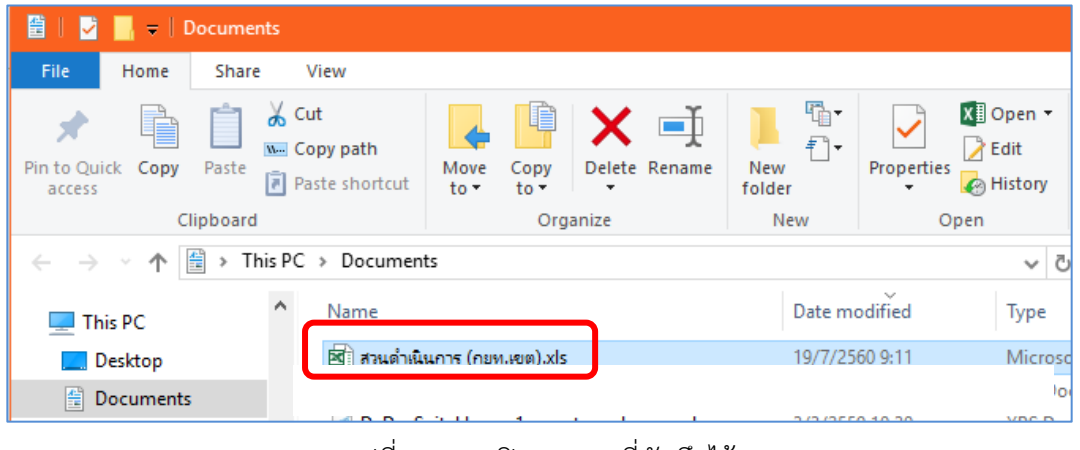

รูปที่ 13 การเปิดรายงานที่บันทึกไว้

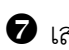

<span id="page-12-1"></span>เสร็จสิ นขั นตอนการส่งออกรายงาน

# <span id="page-13-0"></span>**ค าอธิบายรายงาน MIS**

# <span id="page-13-1"></span>**01. สรุปผลการรับค าขอประจ าปีงบประมาณ**

<u>คำอธิบาย</u> รายงานสรุปผลการรับคำขอ (ราย, ไร่) ที่ขอรับการส่งเสริมปลูกแทนประจำปี งบประมาณนับรวมกับคำขอคงเหลือจากปีก่อนหน้า โดยนับรวมคำขอที่มีการยกเลิกคำขอ (อ้างอิงข้อมูลจาก ระบบ A) เปรียบเทียบเปอร์เซ็นต์กับเป้าหมายการรับคำขอ (เป้าหมายการรับคำขอ อ้างอิงข้อมูลจากฝ่าย ้ส่งเสริมและพัฒนาการผลิต) โดยแสดงข้อมูลเป็นยอดสะสมตั้งแต่ต้นปีงบประมาณ (เดือนตุลาคม) และแยก ข้อมูลตามแบบปลูกแทน ได้แก่ ยาง (แบบ 1 และ 2) ไม้ยืนต้น (แบบ 3) ปาล์มน้ำมัน (แบบ 4) เกษตร ผสมผสาน (แบบ 5 แบบ 6 และแบบ 7) แต่ไม่แยกข้อมูลรายเดือน

<span id="page-13-2"></span>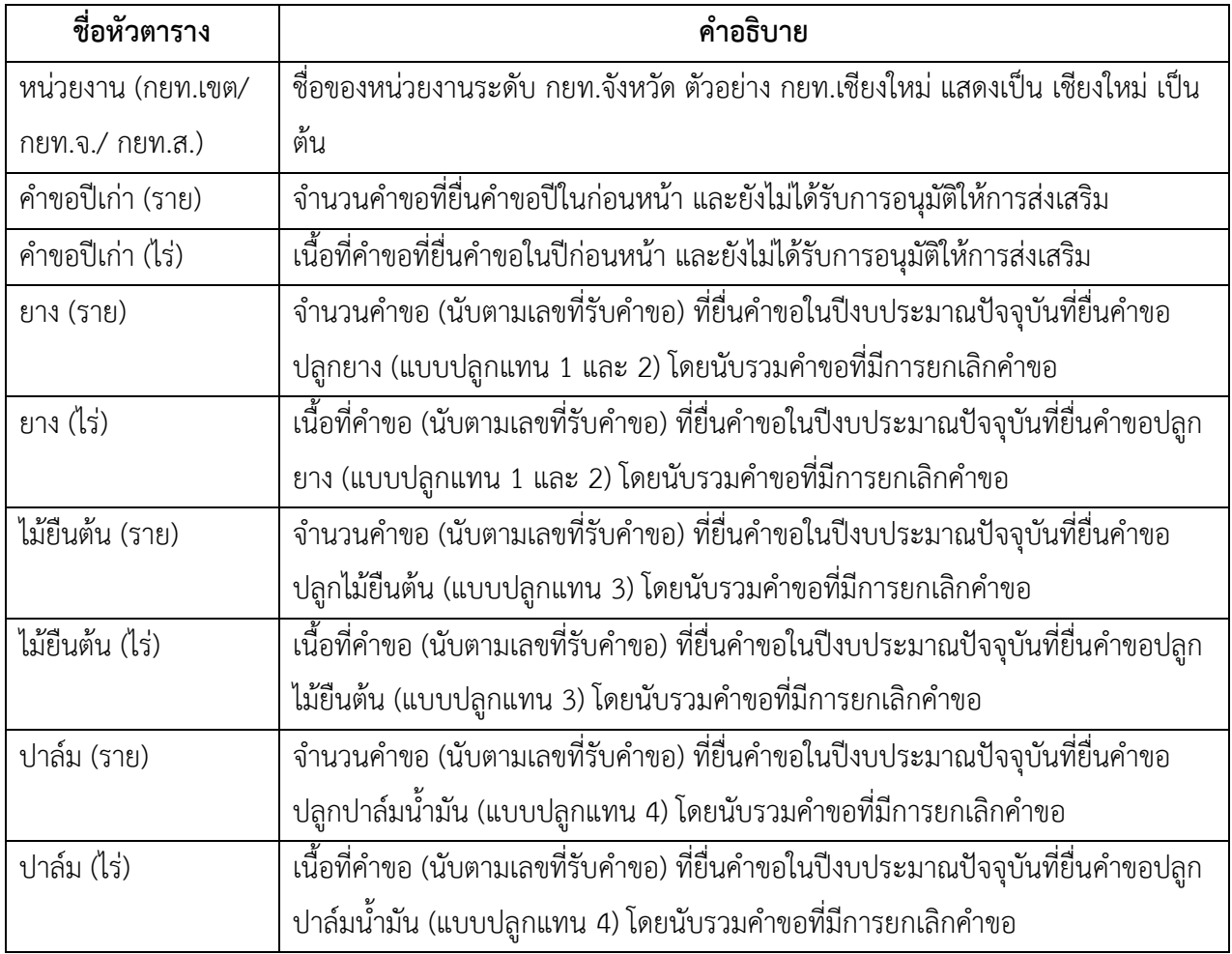

#### ตาราง 1 สรุปผลการรับคำขอประจำปีงบประมาณ

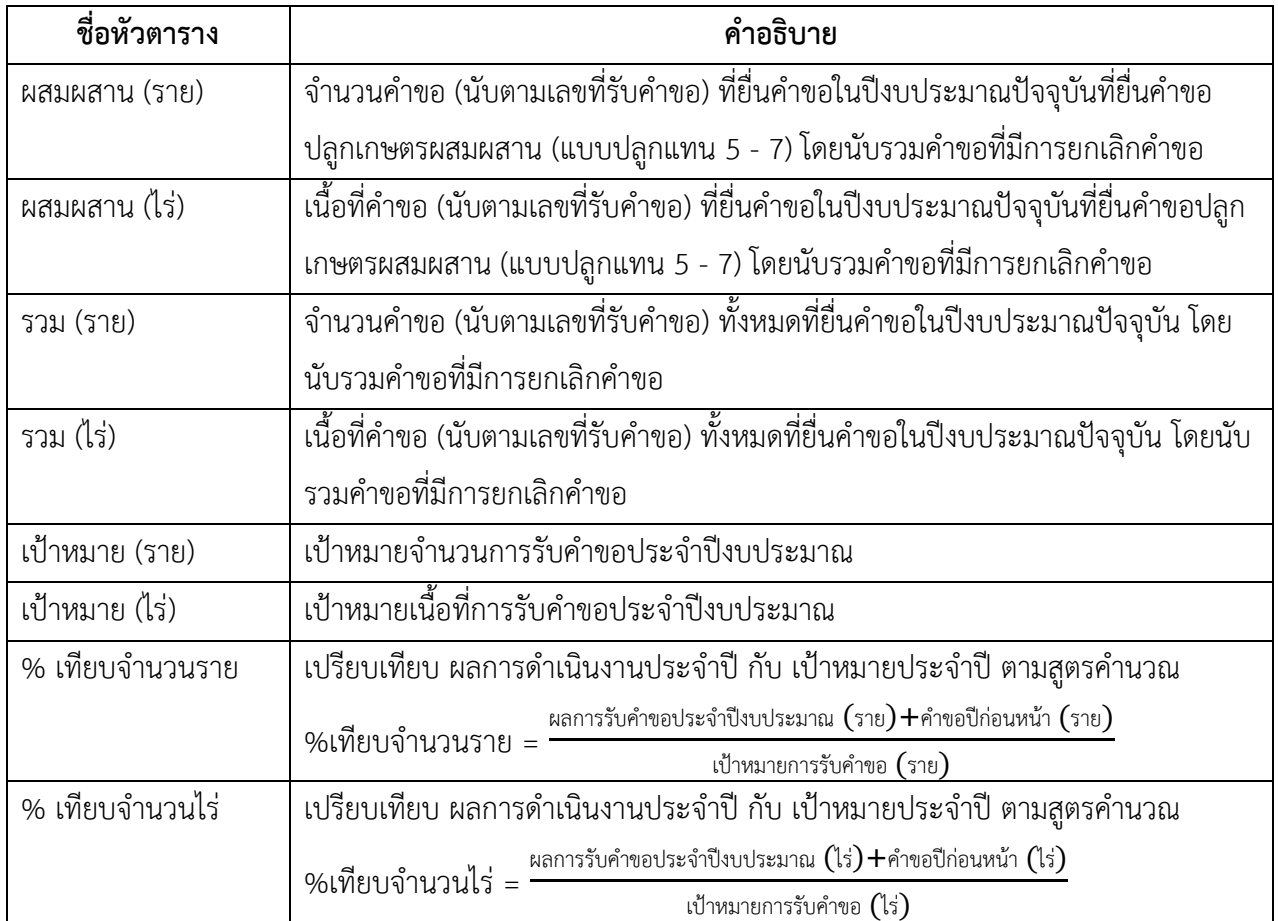

# ตาราง 1 สรุปผลการรับคำขอประจำปีงบประมาณ (ต่อ)

# <span id="page-14-0"></span>**03. รายงานการรับค าขอเปรียบเทียบค าขอคงเหลือกับค าขอปัจจุบัน**

<u>คำอธิบาย</u> รายงานการรับคำขอเปรียบเทียบคำขอคงเหลือกับคำขอปัจจุบัน แสดงข้อมูลเป็นยอด ิสะสมตั้งแต่ต้นปีงบประมาณ (เดือนตุลาคม) โดยคำศัพท์แต่ละคำมีความหมาย ดังนี้

คำขอคงเหลือ หมายถึง คำขอปีเก่าที่ยังไม่ได้รับการอนุมัติและรวมถึงคำขอที่ถูกยกเลิกอนุมัติ

้คำขอคงเหลือปีเก่าคงที่ หมายถึง คำขอปีเก่าที่ยังไม่ได้รับการอนุมัติ โดยแสดงเป็นจำนวน

คงเหลือคงที่ไว้ ณ วันที่ 30 กันยายน

ค าขอคงเหลือปีเก่าแปรผัน หมายถึง ค าขอปีเก่าที่แปรผันตามการอนุมัติ

คำขอคงเหลือปีปัจจุบัน หมายถึง คำขอปีปัจจุบันที่ยังไม่ได้รับการอนุมัติ โดยแสดงข้อมูลแปรผัน

ตามการอนุมัติ

# <span id="page-15-0"></span>**09. สรุปผลการอนุมัติ (แยกยาง ไม้ยืนต้น ปาล์มน้ ามัน และเกษตรผสมผสาน)**

<u>คำอธิบาย</u> รายงานสรปผลการอนมัติประจำปีงบประมาณแยกตาม ยาง ไม้ยืนต้น ปาล์มน้ำมัน และเกษตรผสมผสาน

## <span id="page-15-1"></span>**0a. สรุปผลการพิจารณาการให้การส่งเสริม**

ค าอธิบาย รายงานสรุปผลการอนุมัติและไม่อนุมัติประจ าปีงบประมาณ แบบภารวมและแยกรายสาขา

# <span id="page-15-2"></span>**0b. รายงานสรุปผลการอนุมัติค าขอตามเกณฑ์การประเมิน**

ค าอธิบาย รายงานสรุปผลการอนุมัติค าขอตามเกณฑ์การประเมิน ปีงบประมาณ 2557 เป็นต้น มา ใช้เกณฑ์อนุมัติคำขอภายใน 22 วัน

# <span id="page-15-3"></span>**10. รายงานสรุปสวนด าเนินการ**

<u>คำอธิบาย</u> รายงานสรุปสวนดำเนินการแยกประเภทยาง ไม้ยืนต้น ปาล์มน้ำมันและเกษตร ้ ผสมผสาน ระดับกยท.จ. กยท.ส. และรายอำเภอ โดยสามารถดูแยกตามร่นปีอนุมัติที่ต้องการได้

# <span id="page-15-4"></span>**11. รายงานงวดที่สวนด าเนินการแยกเป็นแต่ละรุ่นปี**

ค าอธิบาย รายงานแสดงจ านวนราย-ไร่ของสวนด าเนินการตามงวดที่สวนยืนอยู่ แยกเป็นแต่ละ ้รุ่นปีอนุมัติ**ตั้งแต่รุ่นปี 36 ถึงรุ่นปีปัจจุบัน** แยกเป็นรายอำเภอ จังหวัด และรวมทั้งประเทศ

# <span id="page-15-5"></span>**13. รายงานสวนค้างตรวจ**

<u>คำอธิบาย</u> รายงานนี้สรุปจำนวนสวนค้างตรวจของสวนทั้ง 2 โครงการ ได้แก่ สวนปลูกแทน และ ี สวนโครงการบำรุงรักษาสวนและการกรีดยางอย่างถูกวิธี โดยสรุปข้อมูล ณ สิ้นงวดการทำงานก่อนหน้า ข้อมูล ู้ที่แสดง ได้แก่ จำนวนสวนดแล (ราย,ไร่) สวนค้างตรวจ (ราย,ไร่) เปอร์เซ็นต์สวนค้างตรวจเทียบกับจำนวนสวน ์ ดูแลทั้งหมด (ราย,ไร่)

สวนดูแลของสวนปลูกแทน หมายถึง สวนที่เริ่มนับตั้งแต่มีการมอบหมายสวน ซึ่งมีความหมาย แตกต่างจากสวนดำเนินการ เพราะสวนดำเนินการจะเริ่มนับเมื่อมีการโค่นหรือปลก

สวนดูแลของสวนโครงการบำรุงรักษาสวนและการกรีดยางอย่างถูกวิธี หมายถึง สวนดำเนินการ

ในรายงานจะแสดงแจ้งเตือนเปอร์เซ็นต์สวนค้างตรวจเทียบกับจำนวนสวนดูแล (ราย) ออกเป็นสี ต่างๆ ความหมายการแจ้งเตือนสีแดง หมายถึง สวนค้างตรวจ (ราย) เทียบกับสวนดูแล (ราย) มีค่ามากกว่า 0.84 สีเหลือง หมายถึง สวนค้างตรวจ (ราย) เทียบกับสวนดูแล (ราย) มีค่าอยู่ระหว่าง 0.5 – 0.84 และสีเขียว หมายถึง สวนค้างตรวจ (ราย) เทียบกับสวนดูแล (ราย) มีค่าน้อยกว่า 0.5

## <span id="page-16-0"></span>**14. รายงานสรุปงวดตรวจสวน ตามแบบปลูกแทน**

ค าอธิบาย รายงานแสดงจ านวนราย-ไร่ ของสวนส่งเสริมการปลูกแทนในแต่ละงวดการตรวจสวน (ตั งแต่งวด 1 – 8) แยกตามแบบปลูกแทน

# <span id="page-16-1"></span>**16. รายงานสรุปการปลูกพืชคลุม พืชแซม และพืชร่วมยาง**

คำอธิบาย รายงานสรุปการปลูกพืชคลุม พืชแซมและพืชร่วมยาง แสดงจำนวนรายและจำนวน เนื อที่ ประจ าปีงบประมาณ ระดับ กยท.จ. (โดยนับจาก ปท. ใบแรกที่มีการปลูกพืชคลุม พืชแซมและพืชร่วม ยาง ในแต่ละปีงบประมาณ)

# <span id="page-16-2"></span>**17. รายงานเป้าหมายและผลสวนพ้น ตามปีงบประมาณ**

ค าอธิบาย รายงานแสดงเป้าหมายและผล จ านวนราย-ไร่ แบบรายเดือน ของสวนพ้น ตาม ้ปีงบประมาณ จำแนกเป็น ขนาดรอบต้นต่ำกว่าเกณฑ์ ขนาดรอบต้นตามเกณฑ์ ขนาดรอบต้นเกินเกณฑ์ แบบ ไม้งามดีแบบไม้งามปานกลาง แบบไม้ไม่งาม

# <span id="page-16-3"></span>**18. รายงานสวนประสบภัย 2553-2554**

ค าอธิบาย รายงานสรุปผลการช่วยเหลือและจ่ายเงินให้กับเกษตรกรในการปลูกแทน ไร่ละ 11,000 บาท งบรัฐบาล สวนยางพาราเสียหายจากอุทกภัยและดินถล่ม โครงการสวนประสบภัย (อุทกภัย/วาต ภัย) ปี 2553-2554 งบรัฐบาล

# <span id="page-16-4"></span>**19. รายงานสรุปผลการโค่นและปลูกแทน ตามรุ่นปี**

ค าอธิบาย รายงานสรุปผลการโค่นและปลูกแทน (ราย-ไร่) แยกตามรุ่นปีและปีงบประมาณ

#### <span id="page-17-0"></span>**1a. รายงานเป้าหมายและผลสวนพ้นฯ เฉพาะตามเกณฑ์**

รายงาน 1 คำอธิบาย รายงานแสดงเป้าหมายและผลการดำเนินงานของสวนพ้น แสดงเฉพาะสวนที่พ้น ิตามเกณฑ์การประเมิน แยกตามปีงบประมาณ จำแนกเป็น ยางตามเกณฑ์ ไม้ยืนต้นงามดี ปาล์มน้ำมันงามดี

## <span id="page-17-1"></span>**1b. รายงานข้อมูลการตรวจสวนส่งเสริมการปลูกแทน จ าแนกรายเดือน**

ค าอธิบาย รายงานแสดงข้อมูลการตรวจสวนส่งเสริมการปลูกแทน จ าแนกรายเดือน ประจ าปี งบประมาณ จำแนกเป็น การตรวจสวนส่งเสริมการปลูกแทน การตรวจสวนประสบภัยฯ ปี 2553 การตรวจ สวนประสบภัยฯ ปี 2554 และการตรวจสวนประสบภัยฯ ปี 2554 เพิ่มเติม

# <span id="page-17-2"></span>**1c. สรุปพันธุ์ยางที่ปลูกในปีงบประมาณ**

ค าอธิบาย รายงานแสดงข้อมูลสรุปพันธุ์ยางที่ปลูกในแต่ละปีงบประมาณ

## <span id="page-17-3"></span>**1d. สวนระงับการส่งเสริมการปลูกแทน ตามแบบปลูกแทน**

คำอธิบาย รายงานแสดงสวนระงับการส่งเสริมการปลูกแทน แยกตามแบบปลูกแทน ประจำปี งบประมาณ

#### <span id="page-17-4"></span>**1e. รายงานแยกเป้าหมายและผลสวนพ้นตามปีงบประมาณ**

ค าอธิบาย รายงานแสดงเป้าหมายและผลสวนระงับการส่งเสริมการปลูกแทน แยกตามแบบปลูก แทน ประจำปีงบประมาณ

# <span id="page-17-5"></span>**20. รายงานสรุปเงินผูกพัน**

ค าอธิบาย รายงานสรุปเงินผูกพัน แสดงยอดการเพิ่ม-ลด เงินผูกพัน การจ่ายเงิน และการจ่าย วัสดุ ตามงวดที่กำหนด

## <span id="page-17-6"></span>**21. รายงานแผนการจ่ายเงินส่งเสริม**

ค าอธิบาย รายงานแสดงแผนการจ่ายเงินส่งเสริมในแต่ละเดือน ทั งระดับ กยท.จ. และระดับ กยท.ส. ตามปีงบประมาณ

#### <span id="page-18-0"></span>**22. รายงานการจ่ายปุ๋ยบ ารุง**

คำอธิบาย รายงานสรปการจ่ายปุ๋ยบำรง/สารปรับปรงดิน โดยแสดงปริมาณ (กิโลกรัม)/จำนวน เงิน (บาท) ของแต่ละเดือนของแต่ละปีงบประมาณ ระดับ กยท.จ. และ กยท.ส.

#### <span id="page-18-1"></span>**30. สรุปผลการด าเนินการ**

ค าอธิบาย รายงานสรุปผลการด าเนินการประจ าปี โดยแสดงผลการรับค าขอ การอนุมัติ การโค่น การปลูก การระงับ สวนพ้น และสวนดำเนินการ แยกตาม กยท.จ.

# <span id="page-18-2"></span>**31. สรุปแผนและผลการด าเนินงานเปรียบเทียบ**

คำอธิบาย รายงานแสดงการเปรียบเทียบแผนการดำเนินงานกับผลการดำเนินงานในการรับคำ ขอ การสำรวจรังวัด การอนมัติ การโค่น การปลูกแทนและการจ่ายเงินส่งเสริม

# <span id="page-18-3"></span>**32. สรุปแผนและผลการด าเนินงานเปรียบเทียบ แบบสรุป**

คำอธิบาย รายงานแสดงการเปรียบเทียบแผนการดำเนินงานกับผลการดำเนินงานในการรับคำ ขอ การสำรวจรังวัด การอนุมัติ การโค่น การปลูกแทนและการจ่ายเงินส่งเสริม แบบสรุปรวมทุกกิจกรรม

# <span id="page-18-4"></span>**33. สรุปแผนและผลการด าเนินงานเปรียบเทียบ แบบสรุป (แยกรายเดือน)**

คำอธิบาย รายงานแสดงรายงานแสดงการเปรียบเทียบแผนการดำเนินงานกับผลการดำเนินงาน ในการรับคำขอ การสำรวจรังวัด การอนุมัติ การโค่น การปลูกแทนและการจ่ายเงินส่งเสริม แบบสรุปแยกราย เดือน

# <span id="page-18-5"></span>**34. สรุปแผนและผลการด าเนินงานเปรียบเทียบ เฉพาะแผน**

คำอธิบาย รายงานแสดงแผนการดำเนินงานการรับคำขอ การสำรวจรังวัด การอนุมัติ การโค่น การปลูกแทนและการจ่ายเงินส่งเสริม

# <span id="page-18-6"></span>**35. สรุปแผนและผลการด าเนินงานเปรียบเทียบ เฉพาะผล**

คำอธิบาย รายงานแสดงผลการดำเนินงานในการรับคำขอ การสำรวจรังวัด การอนุมัติ การโค่น การปลูกแทนและการจ่ายเงินส่งเสริม

# <span id="page-19-0"></span>**37. รายงานสรุปผลการปฏิบัติงานการส่งเสริมการปลูกแทน**

คำอธิบาย รายงานแสดงผลการปฏิบัติงานการส่งเสริมปลกแทน จำแนกเป็น รับคำขอ อนุมัติ โค่น ปลูกแทน ปลูกแทนด้วยยาง ปลูกแทนด้วยไม้ยืนต้น ปลูกแทนด้วยปาล์มน้ำมัน ปลูกแทนด้วยเกษตร ้ผสมผสาน และการจ่ายส่งเสริม ประจำปีงบประมาณ

# <span id="page-19-1"></span>**38. สรุปแผนและผลการปลูกพืชคลุม พืชแซม และพันธุ์ยางชั้น 1 ที่ไม่ใช่ RRIM600**

<u>คำอธิบาย</u> รายงานแสดงแผนและผลการปลูกพืชคลุม พืชแซม และพันธุ์ยางชั้น 1 ที่ไม่ใช่ RRIM600 โดยข้อมูลแผนจะดึงข้อมูลมาจากการบันทึกเป้าหมายในระบบ A และข้อมูลผลจะจำแนกเป็น สวน ที่ปลูกแทนด้วยยางแบบ 1 ไม้ยืนต้น ปาล์มน้ำมัน และเกษตรผสมสานจะดึงข้อมูลจาก ปท. งวด 2 และสวนที่ ปลูกแทนด้วยยางแบบ 2 จะดึงจาก ปท. งวด 3

# <span id="page-19-2"></span>**39. สรุปผลการปลูกพืชคลุม พืชแซม และพันธุ์ยางชั้น 1 ที่ไม่ใช่ RRIM600 เฉพาะผล**

<u>คำอธิบาย</u> รายงานแสดงผลการปลูกพืชคลุม พืชแซม และพันธุ์ยางชั้น 1 ที่ไม่ใช่ RRIM600 โดย ้สวนที่ปลูกแทนด้วยยางแบบ 1 ไม้ยืนต้น ปาล์มน้ำมัน และเกษตรผสมสานจะดึงข้อมูลจาก ปท. งวด 2 และ สวนที่ปลูกแทนด้วยยางแบบ 2 จะดึงจาก ปท. งวด 3

## <span id="page-19-3"></span>**41. สรุปผลการด าเนินการ (สวนโครงการพิเศษ)**

คำอธิบาย รายงานสรุปผลการดำเนินการประจำปี โดยแสดงเป้าหมาย และผลการรับคำขอ การ สำรวจรังวัด การอนุมัติ การเตรียมดิน การปลูก การระงับ สวนพ้น และสวนดำเนินการ แสดงเป็นจำนวนราย-ไร่ ตามปีงบประมาณ ระดับ กยท.จ. (โครงการปลูกยางพาราในที่แห่งใหม่ระยะที่ 3 และโครงการปลูก ยางพาราในที่ว่างเปล่า)

# <span id="page-19-4"></span>**42. สรุปผลการด าเนินโครงการปลูกยางพาราในที่ว่างเปล่า (696 หมู่บ้าน)**

ค าอธิบาย รายงานสรุปผลการด าเนินโครงการปลูกยางพาราในที่ว่างเปล่า (696 หมู่บ้าน) แสดง จำนวนราย-ไร่ ของการรับคำขอ สำรวจรังวัด อนุมัติและการตรวจสวนตั้งแต่งวดที่ 1 – 7

# <span id="page-20-0"></span>**43. สรุปผลการด าเนินโครงการปลูกยางพาราในที่ว่างเปล่า (1,377 หมู่บ้าน)**

ค าอธิบาย รายงานสรุปผลการด าเนินโครงการปลูกยางพาราในที่ว่างเปล่า (1,377 หมู่บ้าน) แสดงจำนวนราย-ไร่ ของการรับคำขอ สำรวจรังวัด อนุมัติและการตรวจสวนตั้งแต่งวดที่ 1 – 7

# <span id="page-20-1"></span>**44. สรุปผลการถ่ายทอดเทคโนโลยีโครงการปลูกยางพาราในที่ว่างเปล่า (696 หมู่บ้าน)**

ค าอธิบาย รายงานสรุปผลการถ่ายทอดเทคโนโลยีโครงการปลูกยางพาราในที่ว่างเปล่า (696 หมู่บ้าน) แยกเป็นงบไทยเข้มแข็งและงบเขตพัฒนาพิเศษ

# <span id="page-20-2"></span>**45. สรุปผลการถ่ายทอดเทคโนโลยีโครงการปลูกยางพาราในที่ว่างเปล่า (1,377 หมู่บ้าน)**

ค าอธิบาย รายงานสรุปผลการถ่ายทอดเทคโนโลยีโครงการปลูกยางพาราในที่ว่างเปล่า (1,377 หมู่บ้าน) แยกเป็นงบไทยเข้มแข็งและงบเขตพัฒนาพิเศษ

# <span id="page-20-3"></span>**46. สรุปผลการใช้จ่ายงบประมาณโครงการปลูกยางพาราในที่ว่างเปล่า (696 หมู่บ้าน)**

ค าอธิบาย รายงานสรุปผลการใช้จ่ายงบประมาณโครงการปลูกยางพาราในที่ว่างเปล่า (696 หมู่บ้าน) แยกเป็นงบไทยเข้มแข็งและงบเขตพัฒนาพิเศษ

# <span id="page-20-4"></span>**47. สรุปผลการใช้จ่ายงบประมาณโครงการปลูกยางพาราในที่ว่างเปล่า (1,377 หมู่บ้าน)**

ค าอธิบาย รายงานสรุปผลการใช้จ่ายงบประมาณโครงการปลูกยางพาราในที่ว่างเปล่า (1,377 หมู่บ้าน)

# <span id="page-20-5"></span>**50. ปริมาณการซื้อขายยาง**

<u>คำอธิบาย</u> รายงานแสดงข้อมูลปริมาณการซื้อขายยางผ่านตลาด โดยแสดงจำนวนเงิน (บาท) ้ และปริมาณการซื้อขาย (ตับ) ใบแต่ละเดือบ/ปีงบประมาณ

# <span id="page-20-6"></span>**51. ราคาเฉลี่ยของยางแต่ละชนิด**

้คำอธิบาย รายงานแสดงราคาเฉลี่ยของยางแต่ละชนิด จำแนกเป็นข้อมลรายเดือน

# <span id="page-21-0"></span>**60. สรุปการรับซื้อยาง โครงการส่งเสริมการใช้ยางในหน่วยงานภาครัฐ**

ค าอธิบาย รายงานแสดงข้อมูลสรุปการรับซื อยาง ส่งมอบยาง โครงการส่งเสริมการใช้ยางใน หน่วยงานภาครัฐ และโครงการซื้อขายผลิตภัณฑ์ยางระหว่างฝ่ายไทย การยางแห่งประเทศไทย กับคู่ค้าฝ่ายจีน บริษัท Sinochem Group

# <span id="page-22-0"></span>**ค าอธิบายรายงาน MIS\_EIS**

#### <span id="page-22-1"></span>**01.รายงานผลการส่งเสริมการปลูกแทน**

<u>คำอธิบาย</u> รายงานแสดงผลการส่งเสริมการปลูกแทนทั้งรับคำขอ สำรวจรังวัด อนุมัติ โค่น ปลูก แทน และสวนพ้น แสดงผลแบบภาพรวม พร้อมทั้งมีกราฟแสดงผล โดยสามารถเลือกเปรียบเทียบระหว่างช่วง ปีงบประบาณ

# <span id="page-22-2"></span>**02.รายงานผลการส่งเสริมการปลูกแทน (โครงการพิเศษ)**

ค าอธิบาย รายงานแสดงผลการส่งเสริมการปลูกแทนของสวนโครงการพิเศษ ได้แก่ โครงการ ปลูกยางพาราในที่ว่างเปล่า และโครงการปลูกยางพาราในที่แห่งใหม่ ระยะที่ 3 ดูผลการส่งเสริมการปลูกแทน ทั้งรับคำขอ สำรวจรังวัด อนุมัติ โค่น ปลูกแทน และสวนพ้น เปรียบเทียบข้อมูลปีงบประมาณปัจจุบันภาพรวม เทียบกับปีย้อนหลัง 5 ปี พร้อมทั้งมีกราฟแสดงผล

# <span id="page-22-3"></span>**03.รายงานเปรียบเทียบระหว่างช่วง**

<u>คำอธิบาย</u> รายงานแสดงผลการส่งเสริมการปลูกแทนทั้งรับคำขอ สำรวจรังวัด อนุมัติ โค่น ปลูก โดยสามารถเลือกเปรียบเทียบผลการดำเนินงานระหว่างช่วงปีงบประมาณและงวดการทำงานที่สนใจ

# <span id="page-22-4"></span>**04.รายงานเปรียบเทียบแผนและผลการส่งเสริมการปลูกแทน**

ค าอธิบาย รายงานสรุปการเปรียบเทียบแผน-ผลการด าเนินงานในภาพรวมของแต่ละช่วง ปีงบประมาณ ทั้งการรับคำขอ การสำรวจรังวัด การอนุมัติ การโค่น การปลูก สวนพ้น และการจ่ายเงิน โดย สามารถเลือกเปรียบเทียบระหว่างช่วงปีงบประมาณ

# <span id="page-22-5"></span>**05.สถิติการให้ส่งเสริมการปลูกแทน**

<u>คำอธิบาย</u> รายงานแสดงสถิติการให้การส่งเสริมการปลกแทนตั้งแต่ปี 2504 ถึงปีปัจจุบัน โดยมี รายละเอียดของการอนุมัติ โค่น ปลูก สวนพ้น โดยแสดงผลในแบบภาพรวมแต่ละช่วงปีงบประมาณ

#### <span id="page-23-0"></span>**06.รายงานผลการโค่น**

ค าอธิบาย รายงานสรุปสวนโค่น (ราย, ไร่) ประจ าปีงบประมาณ จ าแนกตามแบบปลูกแทน ได้แก่ ยาง ไม้ยืนต้น ปาล์มน้ำมัน เกษตรผสมผสาน

#### <span id="page-23-1"></span>**07.รายงานสวนประสบภัย (ระงับ)**

คำอธิบาย รายงานแสดงสวนประสบภัยตามหน่วยงานระดับ กยท.จ./กยท.ส. ทั้งจำนวนรายและ จ านวนไร่

# <span id="page-23-2"></span>**08.ประมาณการจ่ายเงินให้เจ้าของสวน**

้ คำอธิบาย รายงานแสดงประมาณการจ่ายเงินให้เจ้าของสวนในภาพรวม (จำนวนเงิน จำนวนราย จ านวนไร่) ตามรุ่นปีอนุมัติ

# <span id="page-23-3"></span>**10.จ านวนพนักงานแยกสังกัดตามต าแหน่งเทียบเท่า**

คำอธิบาย รายงานแสดงจำนวนพนักงานแยกสังกัดตามตำแหน่งเทียบเท่าระดับเขต/ฝ่าย/แผนก

# <span id="page-23-4"></span>**11.รายงานสรุปกรอบอัตราก าลังเทียบคนครอง**

ค าอธิบาย รายงานสรุปกรอบอัตราก าลังเทียบคนครอง จ าแนกตามระดับเขต/ฝ่าย/แผนก

# <span id="page-23-5"></span>**12.จ านวนพนักงานผู้เข้ารับการอบรม**

ค าอธิบาย รายงานแสดงจ านวนพนักงานทุกระดับที่ได้เข้ารับการอบรม แยกตามหน่วยงาน

# <span id="page-23-6"></span>**13.ข้อมูลพนักงานและลูกจ้างสรุปตามเพศ**

ค าอธิบาย รายงานแสดงจ านวน/อายุเฉลี่ยของพนักงานและลูกจ้าง

# <span id="page-23-7"></span>**14.รายงานต าแหน่งว่าง**

ค าอธิบาย รายงานแสดงต าแหน่งว่าง ณ ปัจจุบันและย้อนหลัง

# <span id="page-24-0"></span>**15.จ านวนพนักงานและลูกจ้างตามวุฒิการศึกษา**

ค าอธิบาย รายงานแสดงจ านวนพนักงานและลูกจ้างตามวุฒิการศึกษา

# <span id="page-24-1"></span>16.สรุปจำนวนคนและเงินเดือนตามตำแหน่งและสังกัด

้คำอธิบาย รายงานแสดงจำนวนและเงินเดือนของพนักงานตามตำแหน่งและสังกัด

# <span id="page-24-2"></span>**17.สรุปจ านวนพนักงานและลูกจ้าง แยกตามสังกัด (ข้อมูลย้อนหลัง)**

้<u>คำอธิบาย</u> รายงานแสดงจำนวนพนักงานและลูกจ้าง ข้อมูลย้อนหลัง ณ สิ้นเดือน

# <span id="page-24-3"></span>**18.สรุปจ านวนพนักงานและลูกจ้าง แยกตามสังกัด (ข้อมูลปัจจุบัน)**

<u>คำอธิบาย</u> รายงานแสดงจำนวนพนักงานและลูกจ้าง ข้อมูล ณ ปัจจุบันที่เรียกรายงาน

# <span id="page-24-4"></span>**20.รายงานการรับช าระเงินค่าธรรมเนียมการส่งออกยาง**

้คำอธิบาย รายงานแสดงผลการรับชำระเงินค่าธรรมเนียมการส่งออกยาง แยกตามชนิดยาง/ แยกตามประเทศ/แยกตามด่าน/แยกตามผู้ส่งออก

# <span id="page-24-5"></span>**21.รายงานการรับช าระเงินค่าธรรมเนียมการส่งออกยาง\_รายเดือน**

ค าอธิบาย รายงานแสดงผลการรับช าระเงินค่าธรรมเนียมการส่งออกยางรายเดือน แยกตาม ชนิดยาง/แยกตามประเทศ/แยกตามด่าน/แยกตามผู้ส่งออก

# <span id="page-24-6"></span>**30.ปริมาณการซื้อขายยาง**

<u>คำอธิบาย</u> รายงานสรุปปริมาณการซื้อขายยางแบบภาพรวมทั้งปริมาณ (ตัน) และจำนวนเงิน  $(119)$